# 富山市立図書館ホームページ <利用者メニュー>案内

<利用者メニュー>は、富山市立図書館ホームページ内にある個人用のページです。 利用するには、富山市立図書館の図書利用カードと、パスワードの登録が必要です。 ※古い OS・ブラウザでは正常に動作しない場合があります。最新版での利用を推奨します。

<利用者メニュー>はこちら!

富山市立図書館ホームページのトップページから利用できます。

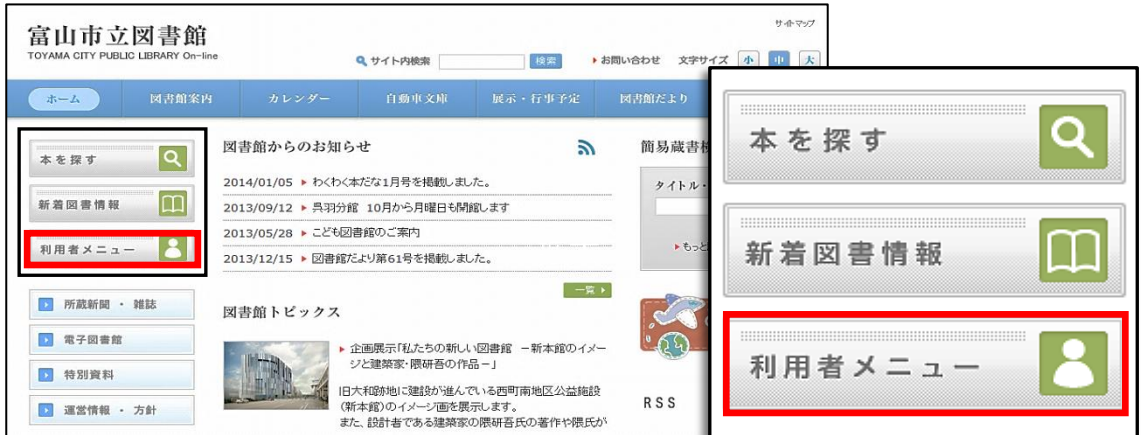

## <利用者メニュー>の機能

ご自宅のパソコンや携帯、スマートフォンで、便利な機能が利用できます。 ●パスワードの登録·変更 –––––––––––– P2 ※登録には、はじめに窓口での申込が必要です。 詳しくは、下記の「パスワードの申込方法」をご覧ください。 ●資料の予約 ―――――――――――― P3 ●貸出期間の延長 ––––––––––––––––– P4 ●メールアドレスの登録・変更 ––––––––– P4

パスワードの申込方法

- (1)最寄りの図書館窓口にお越しください。「仮パスワード」をお渡しします。
	- ◆図書利用カードを持参してください。
	- ◆本人の来館が必要です。
	- ◆小学生から申込できます。
- (2)「仮パスワード」をお受け取り後、図書館ホームページまたは館内の検索機から ご自身のパスワードを設定してください。→詳細は P.2 をご覧下さい。

\*パスワードを忘れた場合は、窓口で仮パスワードを再発行します。

\*検索機の設置館・・・本館・大沢野図書館・大山図書館・八尾ほんの森・婦中図書館

## 【パスワードの登録手順】

## インターネットでパスワードが登録できます。 ※館内の検索機で登録する場合の手順は、検索機に備付のマニュアルをご覧になるか、係員におたずねください。

- 1. 富山市立図書館ホームページにアクセスします。 URL : http://www.library.toyama.toyama.jp/
- 2. トップページ左上にある、<利用者メニュー>ボ タンをクリックします。

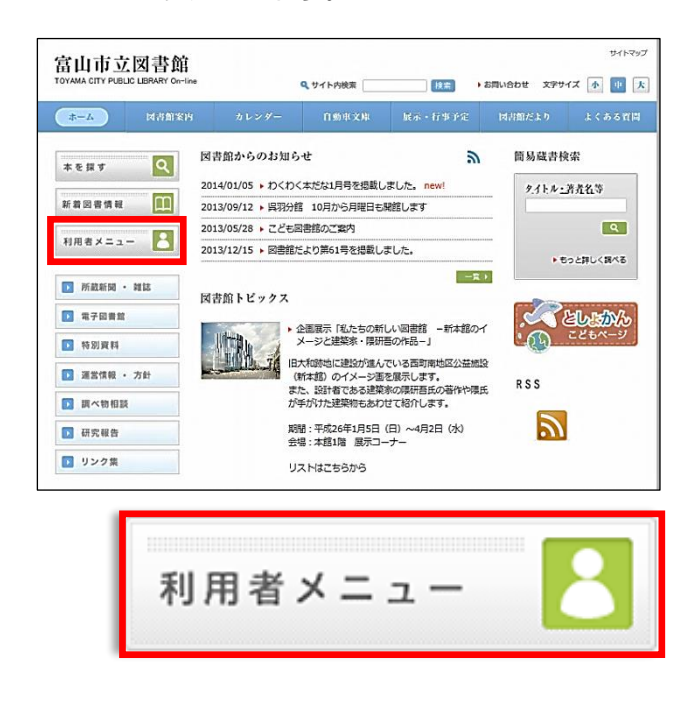

3. 利用者メニューへのログイン画面が表示されます。

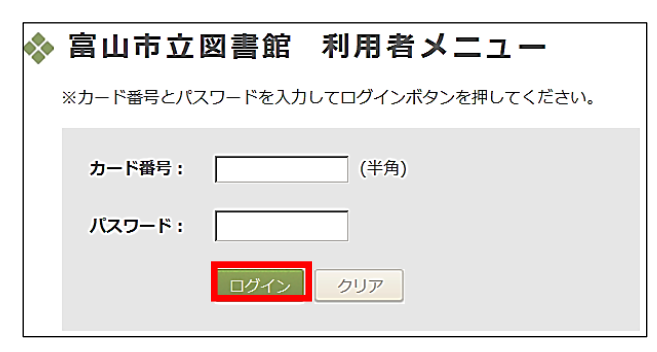

次のとおり空欄に入力し、<ログイン>を クリックします。

 ◆カード番号: 図書利用カード表面に記載された数字(8桁) ◆パスワード: 窓口で受け取った仮パスワード

―2―

4.「パスワード変更」画面が表示されます。

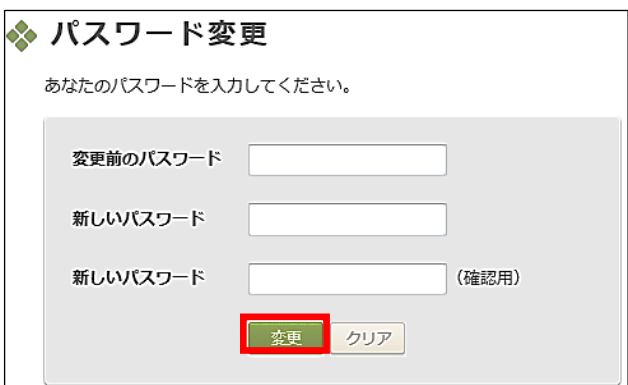

次のとおり空欄に入力し、「変更」ボタンをクリ ックします。

- ◆変更前のパスワード: 仮パスワードを入力。
- ◆新しいパスワード: 自分で決めたパスワードを入力。
- ◆新しいパスワード (確認用): 誤入力を防ぐため、パスワードを再度入力。

\*新しいパスワードについて

- ・半角英数(大文字、小文字)が使用できます。
- ・アルファベットと数字を組み合わせて ください。(記号は使用不可)
- ・文字数:6~20 字
- 5.「パスワード変更(パスワードを変更しました)」 と書かれた画面が表示されたら、設定は完了です。

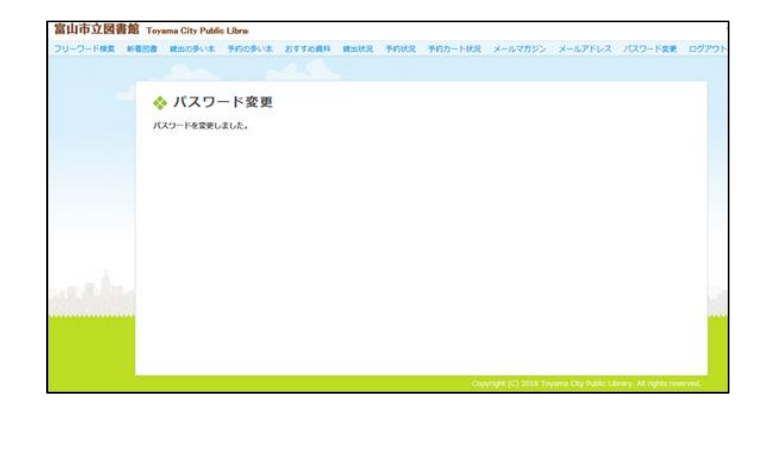

## 【資料の予約手順】

検索した資料を、希望する図書館窓口に取り寄せることができます。 複数の資料を一度に予約したり、上下巻の本を、上巻から届くように受け取ることもできます。

- 1.富山市立図書館ホームページ<利用者メニュー> にログインします。 2.「フリーワード検索」画面が表示されます。 \*先に資料を検索し、資料情報画面の「予約」ボタ ンからログインすることもできます。(この場合、 1冊のみ予約されます。予約カートには入りませ ん。ログイン後、手順8-(2)に進んでください。)
- \*「新着図書」、「貸出の多い本」、「予約の多い本」、 「おすすめ資料」からも予約できます。(資料タ イトルをクリックし、手順5に進んでください。)
- 3. 検索キーワードを入力し、検索ボタン Q をク
	- リックします。
	- \*詳細な条件を指定するときは、「詳細検索へ」を クリックし、検索してください。

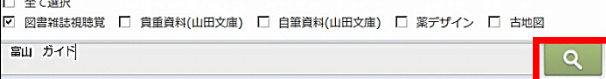

4.「検索結果一覧」画面が表示されます。

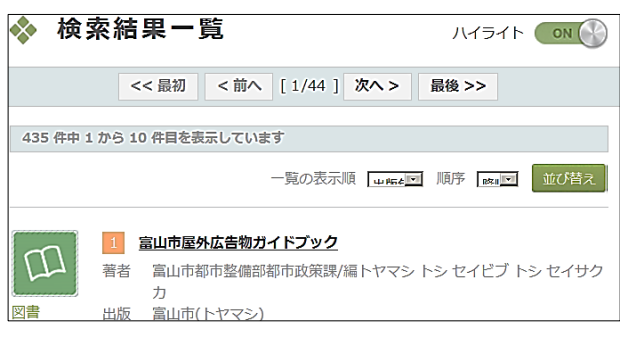

 一覧から、予約したい資料のタイトルをクリック します。

### 5.資料の詳細な情報が表示されます。

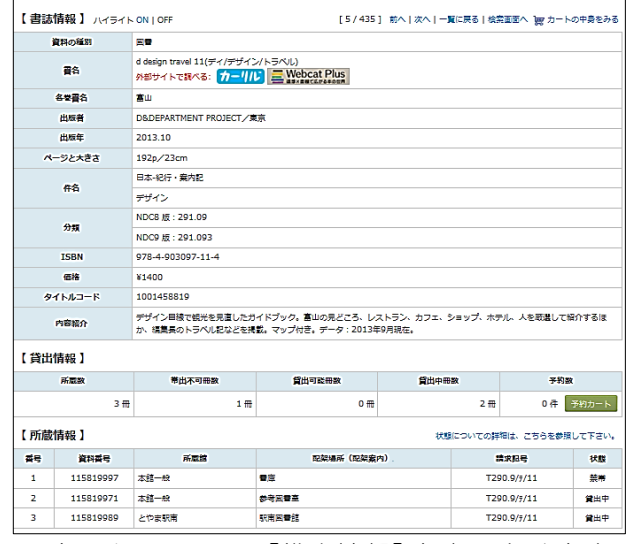

画面をスクロールし、【貸出情報】を表示させます。

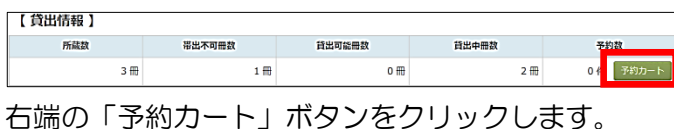

6.「カートに登録しました。予約の確定は~」とい うメッセージが表示されます。

「OK」をクリックします。

- 7. く利用者メニュー>画面上部の「予約カート状況」 をクリックします。
- 8.「予約カート状況」が表示されます。
	- (1)予約する資料の左端のボックスをクリックし、

チェックを入れます。

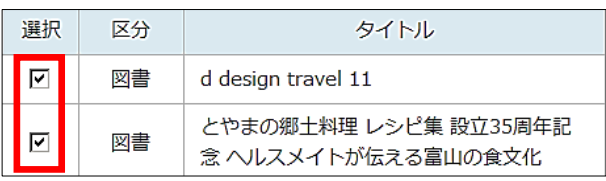

(2)希望する連絡方法をクリックします。

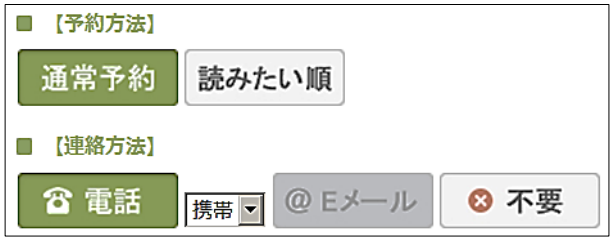

\*「読みたい順」をクリックすると、(1)で表示 されている順番どおりに資料が用意されます。上 下巻などを予約するときに便利です。

### (3)受取場所を選びます。

―3―

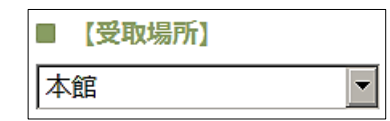

- (4)「予約する」ボタンをクリックします。
- 9.「以下の資料を予約します、よろしいですか?」 という画面が表示されます。 「確認」ボタンをクリックします。
- 10.約 10 分後、<利用者メニュー>の「予約状況」 にアクセスします。備考欄に「予約済」と表示さ れていれば、予約完了です。

図書、雑誌、紙芝居の貸出期間が延長できます。 返却期限内であれば、手続き日から2週間延長でき ます。

- \*延長できない資料 ①予約がある資料 ②返却期限を2週間以上過ぎている資料 ③相互貸借資料 ④大型絵本・大型紙芝居
- 
- 1. 富山市立図書館ホームページく利用者メニュー> にログインします。
- 2. <利用者メニュー>画面の上部中央にある、「貸 出状況」をクリックします。

Toyama City Public Libra 図書 貸出の多い本 予約の多い本 おすすめ資料 貸出状況 予約状況

3.「貸出状況照会」画面が表示されます。

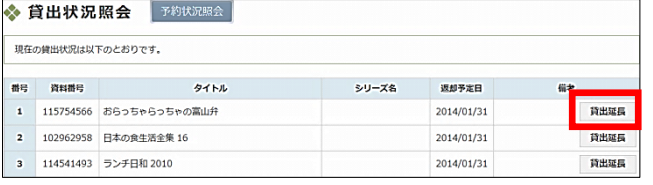

 延長したい資料の行の右端にある、「貸出延長」 ボタンをクリックします。

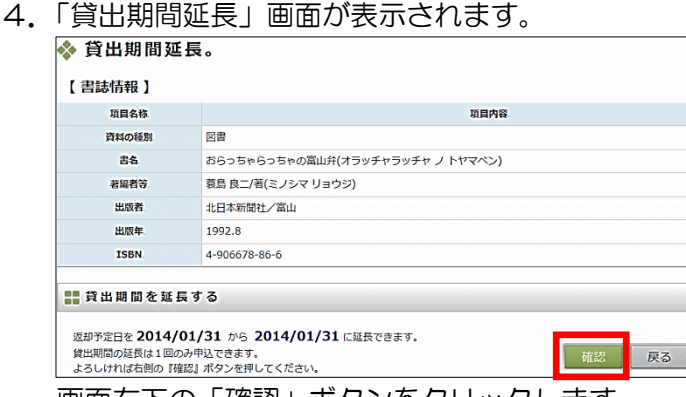

画面右下の「確認」ボタンをクリックします。

- 5.「貸出期間延長の申し込みを受け付けました。」と いう文章が表示されます。
- 6.約 10 分後、「貸出状況」にアクセスします。 「備考」欄に「貸出延長済」と表示されていれば、 手続き完了です。

# 【貸出期間の延長手順】 【メールアドレスの登録手順】

予約した資料が届いたときに、メールで連絡を受け取 ることができます。

- 1.富山市立図書館ホームページ<利用者メニュー> にログインします。
- 2. く利用者メニュー>画面の右上部にある、「メー ルアドレス」をクリックします。
- 3.「メールアドレス一覧」画面が表示されます。

☆ メールアドレス一覧 現在、登録されているメールアドレスは以下のとおりです。 現在、メールアドレスは登録されていません。 ■ メールアドレスを追加する メールアドレスを追加する場合は、右の『追加する』ボタンを押して下さい。 | 追加す。 「メールアドレスを追加する」という文章の右下

にある、「追加する」ボタンをクリックします。

4.「メールアドレス登録」画面が表示されます。

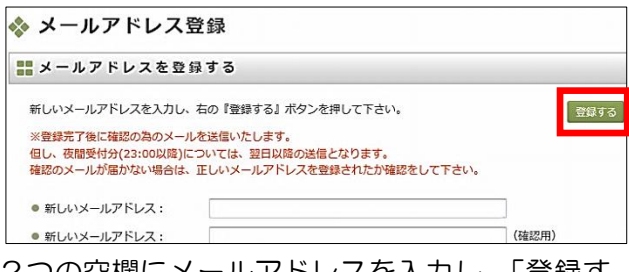

 2つの空欄にメールアドレスを入力し、「登録す る」ボタンをクリックします。

- 5.「メールアドレスの登録依頼を受付しました」と いう文章が表示されます。
- 6.登録したアドレスに確認用メールが送信されます。 \*次のアドレスを受信できるよう設定してください。

lib-02@library.toyama.toyama.jp

- ■メールアドレスの変更や削除について
	- 1. <利用者メニュー>の「メールアドレス」に アクセスします。
	- 2. 変更·削除したいアドレスの右端にある「変更· 削除ボタンを」クリックし、画面の案内どおり 設定してください。

ご登録いただいたメールアドレスに連絡 させていただく場合がございます。

発行:富山市立図書館 発行所:富山市西町 5 番 1 号 TEL:076(461)3200

―4―